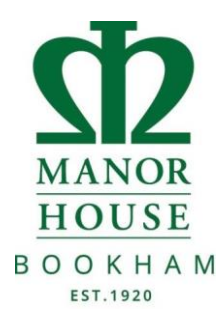

To login to SOCS for the first time, please follow the guide below.

• Go to SOCS login page<https://www.socscms.com/login/>

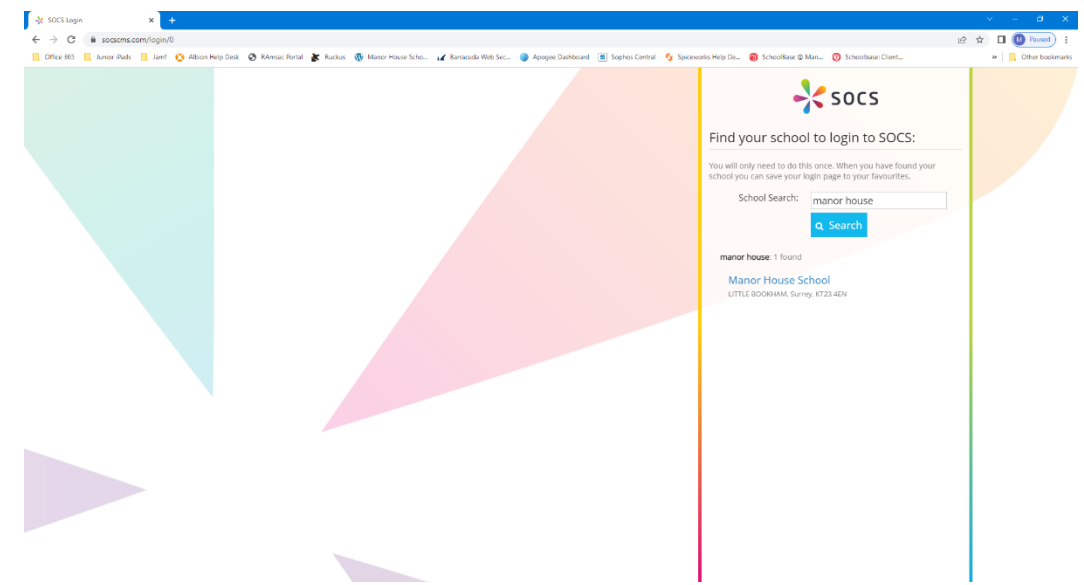

- In School Search type manor house and click search, then click the link Manor House School in blue.
- Click on the Parent tab (DO NOT ENTER YOUR EMAIL ADDRESS IN THE USERNAME YET), click on Activate Account link.

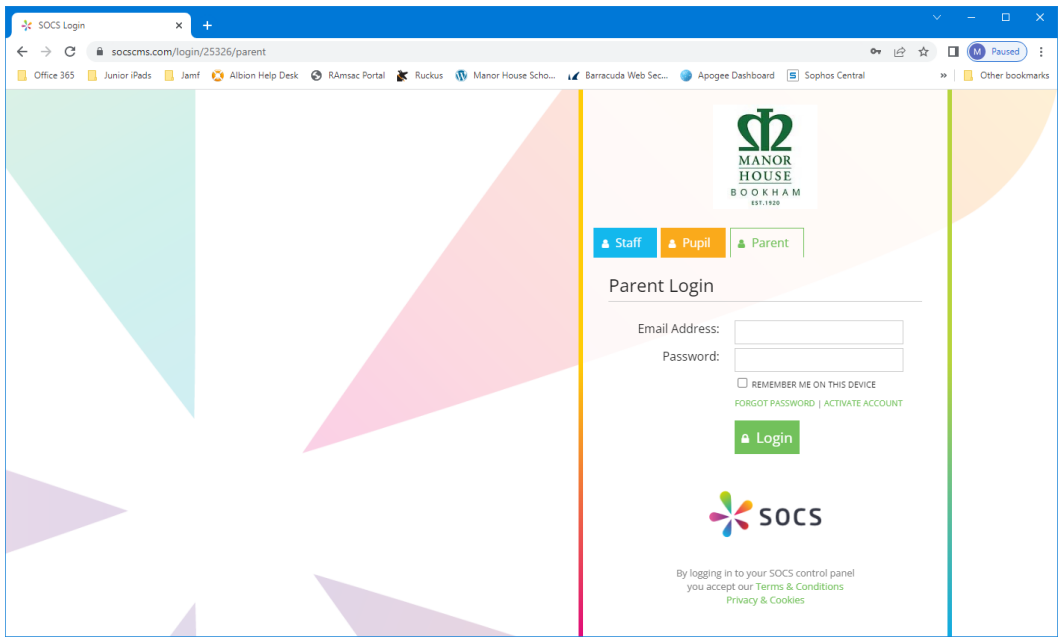

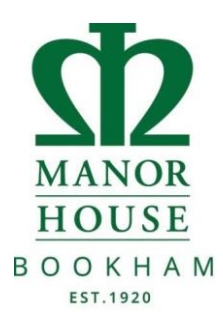

• Now, enter your email address, this will send you an email as below. Click on the link, this will take you to a different page which will ask you to create a password and confirm the password.

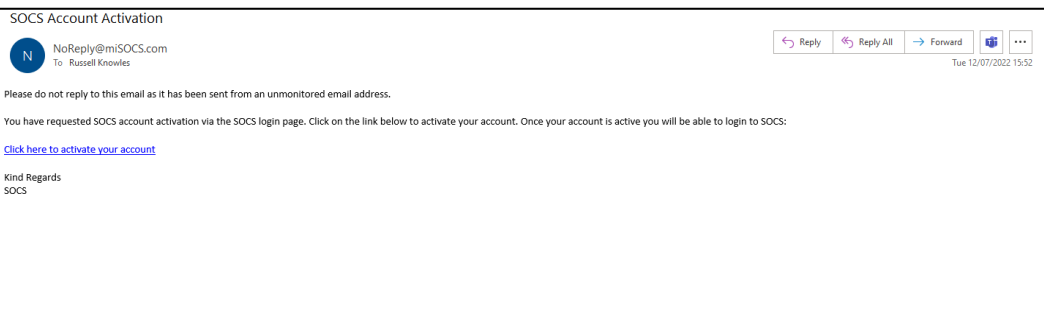

• Enter a password of your choosing and click activate account. Now go back to the SOCS login screen and use your email address and the password you just set up.

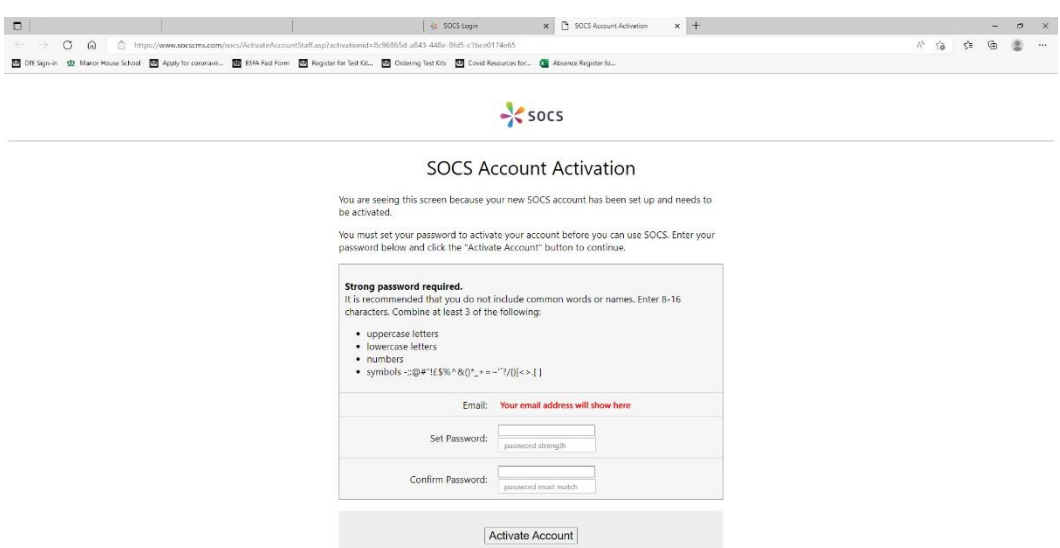